# $\blacktriangle$  $\sum$ **College** Н  $\mathbf{u}$  $\Box$

# **Specification**

# OPT-P100

**(P-822D)**

# **THERMAL RECEIPT PRINTER**

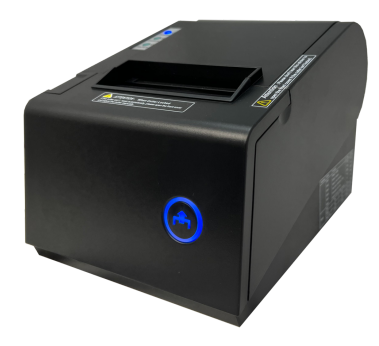

# **Contents**

# **1. General Information**

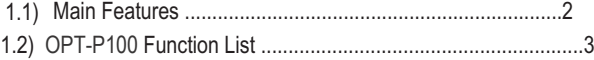

# **2. Quick Start**

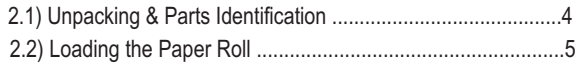

### **3. Printer Interface and Connection**

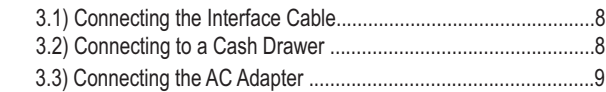

# **4. Configuration**

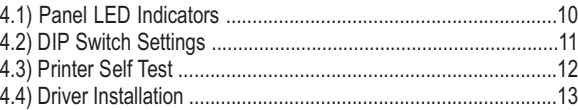

# **5. Safety and Maintenance**

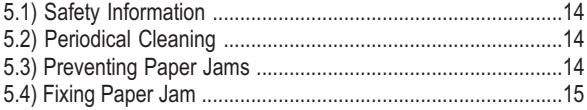

# **6. Appendix**

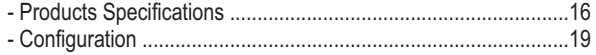

# **7. General Printer Commands** ...................................................24

# **1. General Information**

# **Models**

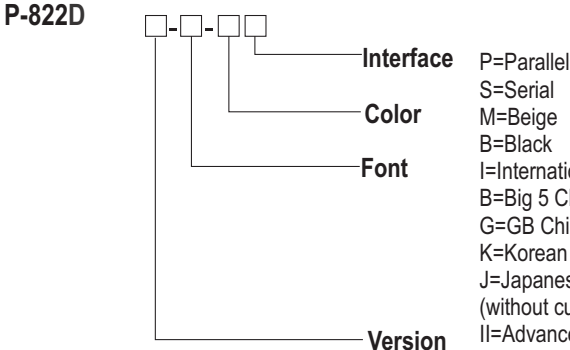

S=Serial M=Beige B=Black I=International font B=Big 5 Chinese font G=GB Chinese font K=Korean font J=Japanese font (without cutter model is optional) II=Advanced

Note: International font can be combined with others, for example P-822B, advanced,big5+international,beige,serial

#### **1.1) Main Features**

**Contract Contract** 

#### **1. High speed printing:**

- 220mm/s maximum print speed.
- Low-noise thermal printing.
- High reliability due to a stable mechanism.

#### **2.Application Software:**

- Command protocol is based on ESC/POS standard.
- Various Layouts are possible by using page mode.
- Characters can be scaled up to 64 times as large as the standard size.
- Smoothing is also possible.
- Repeated operation and copy printing are possible by using macro definitions.
- Character font size (12x24 font or 9x17 font) can be selected using a command.

#### **3. Printer Handling:**

- Easy paper-roll installation.
- Equipped with an auto cutter.
- The printer allows easy maintenance for tasks such as head cleaning.
- Two different print densities can be selected by DIP switches.
- The built-in interface provides control capability for one cash drawer.

# **1.2) Function List**

- 1. Maximum printing speed 220mm/sec (576 dots)
- 2. Fully-compatible with EPSON ESC/POS command ( see P-816B command sets for programming reference)
- 3. Characters can be scaled up to 8 times larger than standard size(\*)
- 4. Support print data in page mode
- 6. Support Font A (12\*24) and Font B (9\*17) characters(\*)
- 7. Support NV Image download
- 8. Three indicator LEDs (POWER,ERROR, and Paper roll out) and One panel button (FEED)
- 9. Support warning beep sound
- 10. Support DIP switch to select Chinese/ASCII mode
- 11. Support printer server printing
- 12. Support 9600,19200,38400,115200bps baud rate
- 13. Support print with 90° rotation(\*)

Note: (\*) items are functions that will affect printing speed

# **2. Quick Start**

### **2.1) Unpacking & Parts Identification**

**a. Unpacking:**

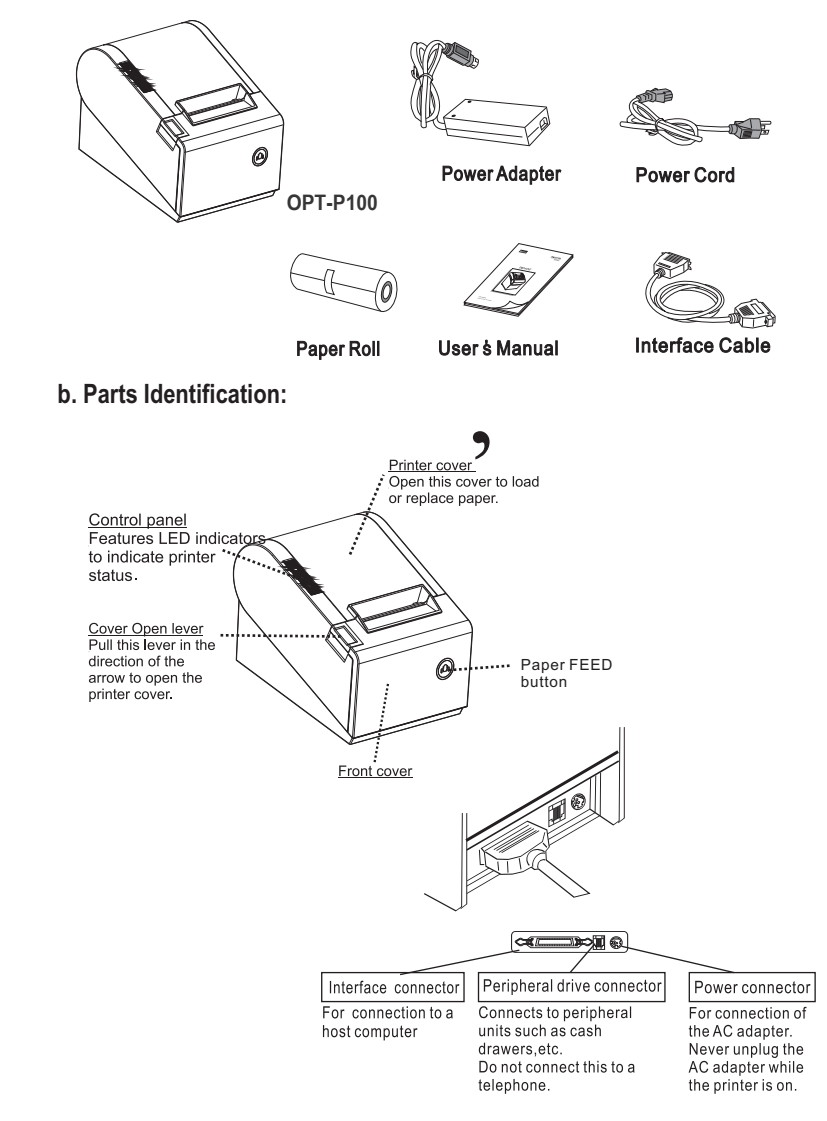

# **2.2) Loading the Paper Roll**

- a. Make sure that the paper roll matches the printer specification. Do not use paper rolls that have the paper glued to the core because the printer cannot detect the paper end correctly.
- *Important: The printing quality and lifespan of the thermal head cannot be guaranteed if any paper other than that recommended is used. Thus, the warranty will be void automatically if any fault occurs due to the use of wrong paper rolls.*

#### **Recommended Paper Rolls**

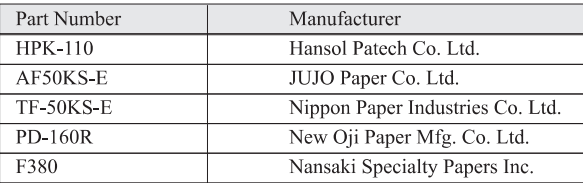

b. Open the paper roll cover pressing the cover-open button

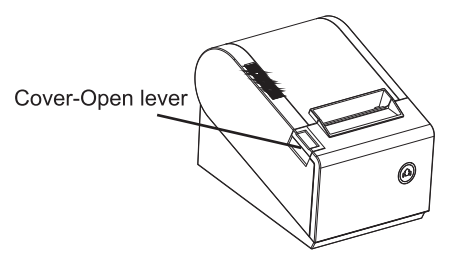

*Important: Donot pull the cover open lever and open the printer cover during printing is in process.*

c. While oberserving the direction of the roll, set the paper roll into the hollow, and pull on the leading edge of the paper toward you as shown:

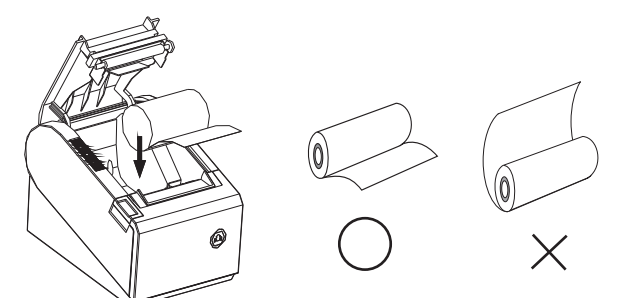

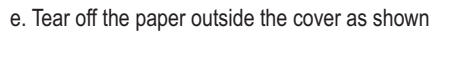

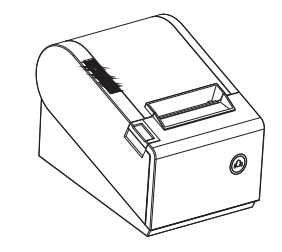

d. Close the cover. When closing the cover, press the center of the printer cover firmly to prevent paper miss-loading

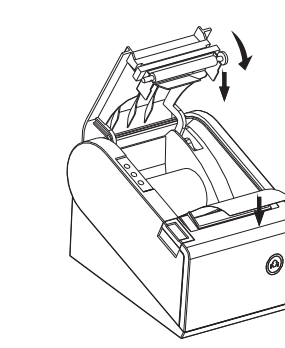

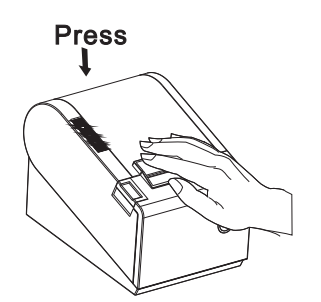

 $\blacktriangle$ 

# **3. Printer Interface and Connection**

### **3.1) Connecting the Interface Cable**

- a. Before connecting/disconnecting the interface cable, make sure that power to the printer and all the devices connected to the printer is turned on
- b. Connect the interface cable to the connector on the rear panel of the printer
- c. In the case of a serial interface, tighten the connector screws. In the case of a parallel interface, fasten the connector clasps

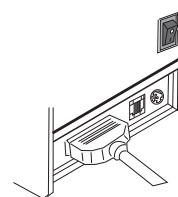

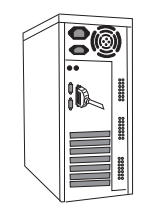

Attach the other end of the

cable to the computer

Plug the cable connector securely into the printer's interface connector.

# **3.2) Connecting to a Cash Drawer**

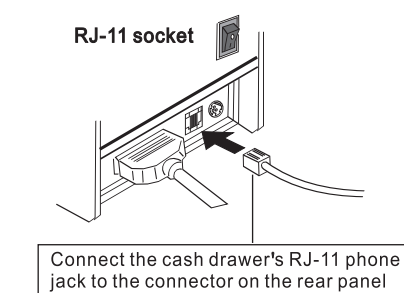

# **Important:**

- *Make sure that the printer is turned off and unplugged from the AC outlet and that the computer is turned off before making connections.*
- *Do not connect a telephone line into the peripheral drive connectors. Failure to observe this may result in damage to the printer.*

# **3.3) Connecting the AC Adapter**

- a. Connect the AC power cord to the inlet of AC adapter, and then connect the power cord plug to a suitable electrical outlet
- b. Connect the adapter cable to power connector of printer, make sure the printer power switch is OFF before making any connections

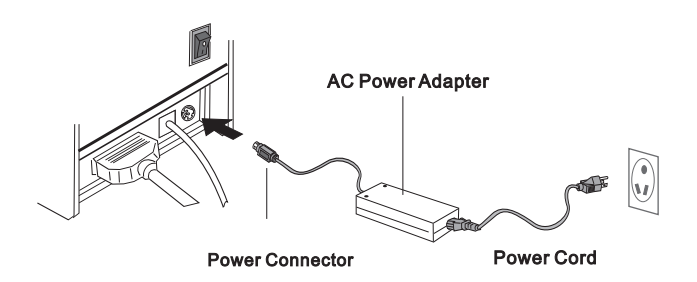

**CAUTION:** DO NOT USE ANY AC POWER ADAPTERS OTHER THAN SPECIFIED.

c. Set the power switch as shown. The POWER lamp on the control panle will light up.

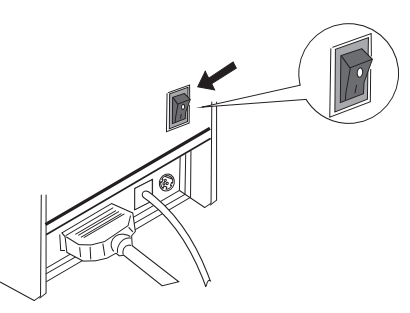

# **4. Configuration**

# **Printer Control Panel & Status Indicator**

# **4.1) Panel LED Indicators**

1. Power ( POWER) LED: Green On: Power is stable Off: Power is not stable

2. Error( ERROR) LED: Red On: Off line (except during paper feeding using the FEED button and test printing, and the error state.) Off: Normal condition

3. Paper roll end (PAPER OUT) LED: Red On: The paper roll near end is detected. Off: Paper is loaded (Normal condition).

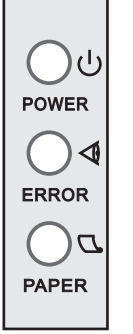

### **4.2) DIP Switch Settings**

The DIP switch panel is locating at bottom of the printer as shown:

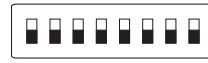

#### **DIP Switch Functions:**

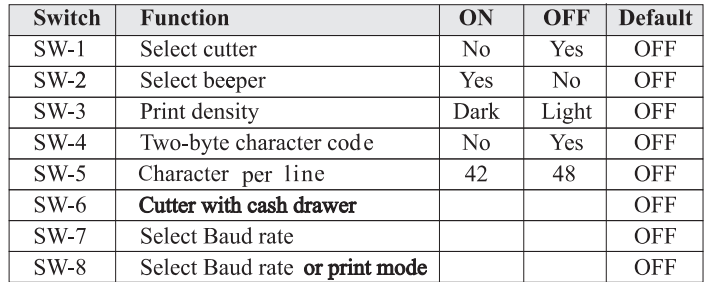

## Interface is parallel

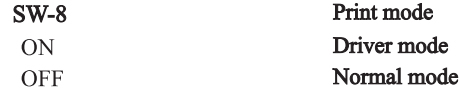

# Interface is serial

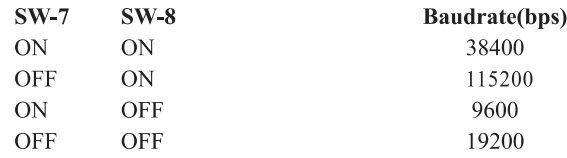

*Note: Before configure the DIP switch settings, please first turn the printer power off and remove the paper roll.*

(\*) Baud Rate is only available for serial interface models.

### **4.3) Printer Self Test**

This is to test whether the printer is working properly or not and also checks the printing quality, firmware version, and DIP switch settings.

- 1. Hold the FEED button first and then turn on the power at the same time, release the button after around 1 second.
- 2. If the printer is working properly, it should then automatically print the self-testing result that indicating the firmware version number, printer connection type, English alphanumeric characters, and so on.
- 3. The test print will be ended with following message:

\*\*\* COMPLETED \*\*\*

*Note: Above procedure does not test parallel or serial ports. Please use communication utility to test the printer connection.*

### **4.4) Driver Installation**

- 1. To install P-822D driver, first please insert the bundled CD disk into the CD-ROM drive.
- 2. In the CD-Rom menu, please go to Receipt Printer > P-822D and click double DRV80EN V1.0 file to begin the driver installation process and follow the installation instructions.

3. Please choose the OS that matches with your computer system and press Next.

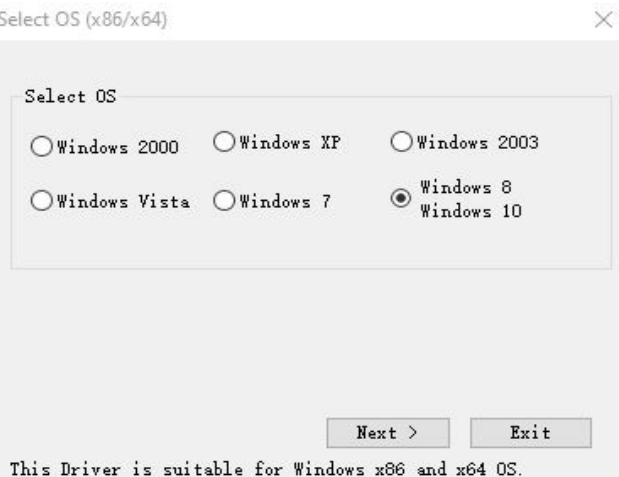

4. Please select P-822D series for Install Module. For Printer Port Setting, if you are connecting the printer to PC COM ports via RS-232 connection,the FlowControl must be set to Hardware. Press Finish when you done all the setting to end installation.

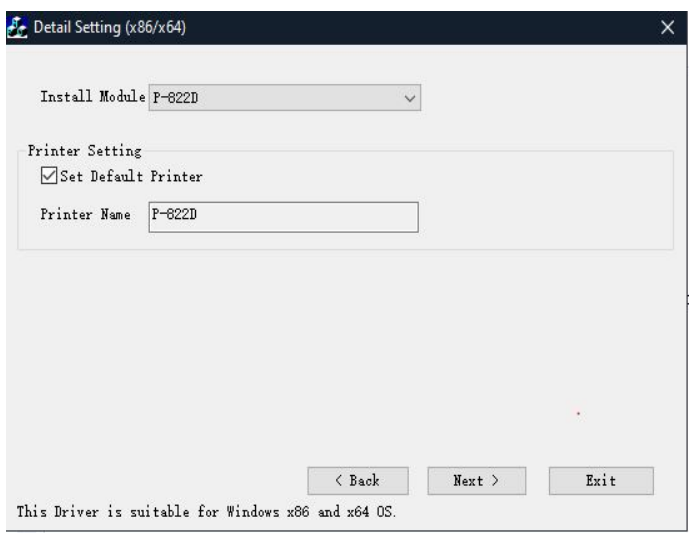

# **5. Safety and Maintenance**

# **5.1) Safety Information**

- 1. Do not touch the HEAD of printer with anything.
- 2. Do not touch the cutter blade.
- 3. Only use the power supply that is come along with the printer.
- 4. Do not bend the power cord excessively or place any heavy objects onto it.
- 5. When connecting or disconnecting the plug, always hold the plug-not the cord.
- 6. Keep the desiccant out of children s reach.
- 7. Use only approved accessories and do not try to disassemble, repair or remodel it for yourself.
- 8. Do not let water or other foreigh objects in the printer.
- 9. Install the printer on the stable surface, choose a firm.level surface where the printer will not be exposed to vibration.
- 10. Do not use the printer when it is out of order. This can cause a fire or an electrocution.
- 11. Do not connect a telephone line into the peripheral drive connector.
- 12. We recommend that you uplug the printer from the power outlet whenever you do not plan to use it for long periods.

# **5.2) Periodical Cleaning**

a a shekara

Printed characters may become partially unclear due to accumulated paper dust and dirt. To prevent such a problem, paper dust collected in the paper holder and paper transport section and on the surface of the thermal head must be removed periodically. Such cleaning is recommended to be carried out once six month or one million lines.

#### **a. Cleaning the Thermal Head**

To remove blackish dust collected on the surface of the thermal head, wipe it with Isopropyl alcohol(IPA)

*Note: The thermal head is easy to damage, so clean it gently with a soft cloth. Take sufficient care not to scratch it when cleaning it.*

#### **b. Cleaning the Paper Holder**

Use a soft cloth to remove paper dust from the paper holder and paper transport section.

# **5.3) Preventing Paper Jams**

The paper should not be touched during printing. Shift the paper during paper ejection may cause a feed failure or paper jam.

# **5.4) Fixing Paper Jam**

The Status LED(Red) on the printer control panel will flash with beeps if paper is jammed. Please follow below instruction to remove paper jam.

a. Switch the printer power off.

b. Open the printer cover by pushing the Cover open button.

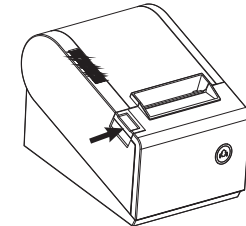

- c. If the printer cover opens, remove the jammed paper gently (take care not to touch the printer head.) And reinstall the paper roll.
- d. If the printer cover will not open, please restart the printer by switching power off/on, and try again, if the cover is still unable to open please follow the below instruction.
- 1. Set the printer power OFF
- 2. Slide off the front cover to reveal the auto cutter.
- 3. Roll the little gear as shown until the warning beeps is stopped.

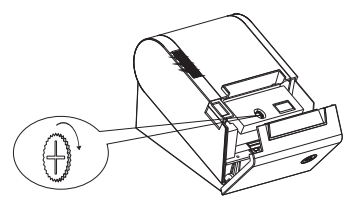

#### *CAUTION:*

*Since working on the cutter may be dangerous, be sure to turn off the printer first.*

#### *Note:*

*Do not apply extreme force to open the front cover to prevent damage to the cutter. If the front cover will not open properly, please contact your dealer.*

e. Return the cutter to its home-position and release or clean our the jammed paper in inside the front cover. Open the top cover, and then reinstall paper

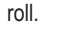

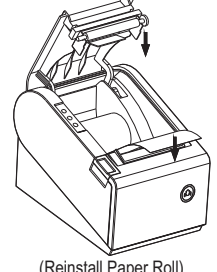

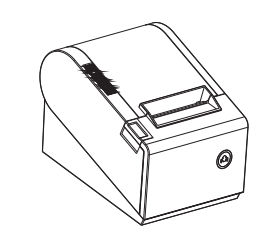

#### (Reinstall Paper Roll) (Tear off the paper as shown)

# **6. Appendix**

# **1. Product Specifications**

# **1.1) Printing Specifications**

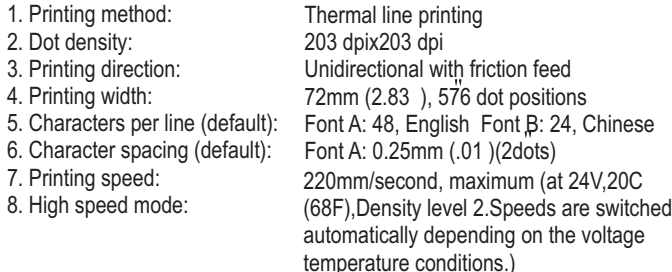

*Note: There may be variations in printing after switching the mode of the printing speed. To prevent this for logo printing with ESC command, using a downloaded bit image is recommended. Change in printing speed does not occur during down loaded bit image printing. Printing speed may be slower depending on the data transmission speed and cause intermittent printing. It is recommended to transmit data to the printer as quickly as possible.*

### **1.2) Auto Cutter**

1. Partial cut: Cutting with one point left uncut

*Note: To prevent dot displacement, after cutting, paper must be fed approximately 1mm (14/360 inches) or more before printing.*

# **1.3) Paper Roll Supply Device**

1. Supply method: Drop-in paper roll

### **1.4) Paper Specification**

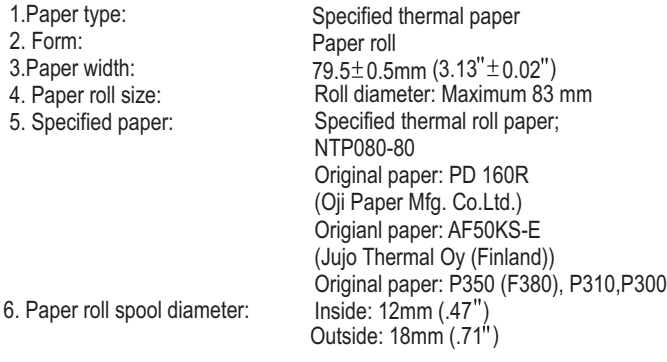

*Note: Paper must not be pasted to the paper roll spool.*

### **1.5) Internal Buffer**

1. Receive buffer useable 20K bytes.

2. User-defined buffer (both for user-defined characters and user-defined bit images): 12K bytes

# **1.6) Electrical Characteristics**

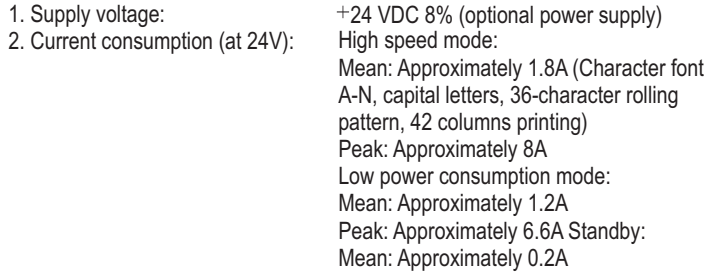

*Note: Maximum 1A drawer kick0out driving.*

### **1.7) Reliability**

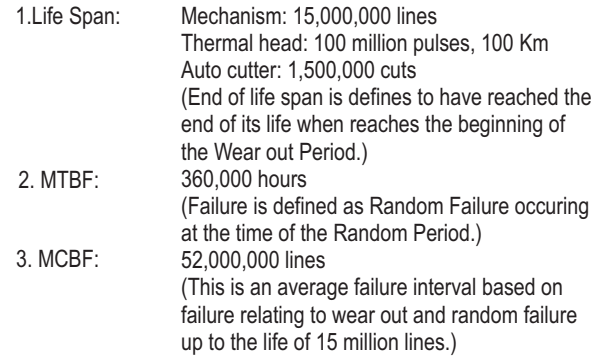

### **1.8) Environmental Conditions**

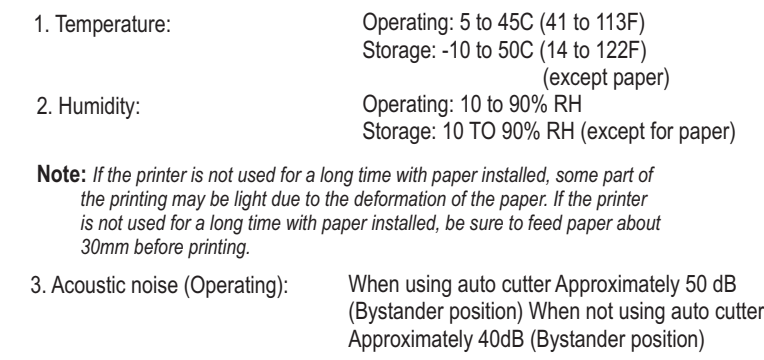

### **1.9) Installation**

The printer must be installed horizontally. (Vibration during paper cutting and using a drawer should be considered. Take measures to prevent the printer from moving. Affixing tapes are provided as an option.) An optional hanging bracket can attach the printer to a wall.( Following the procedures describes in the installation manual, install the wall mount and change the location of the paper roll near-end sensor, then install the paper roll stopper and other parts.

# **2. CONFIGURATION**

### **2.1) Interface**

 $2.$  $3.4.$ 

 $\begin{array}{c} 5.6 \end{array}$ 

#### **a. RS-232 serial interface**

#### **a.1) RS-232 Specifications**

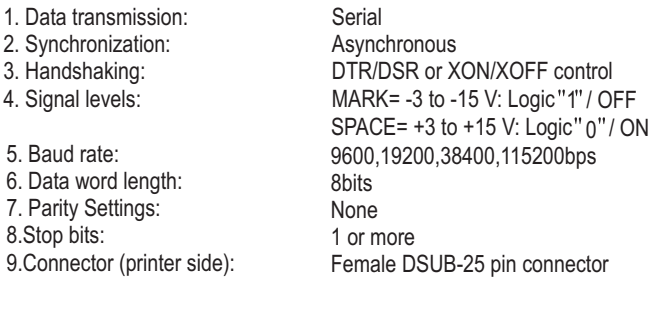

*Note: The data word length, baud rate, and parity depend on the DIP switch settings. The stop bit for printer side is fixed to 1.*

#### **a.2) Serial interface connection example**

Printer Side DB-25 POS RS-232 Connection DB29

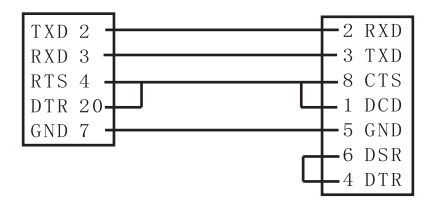

*Note: Set the handshaking so that the transmit data can be received. Transmit data to the printer after turning on the power and initializing the printer.*

#### **a.3) Interface connector terminal assignments and signal functions**

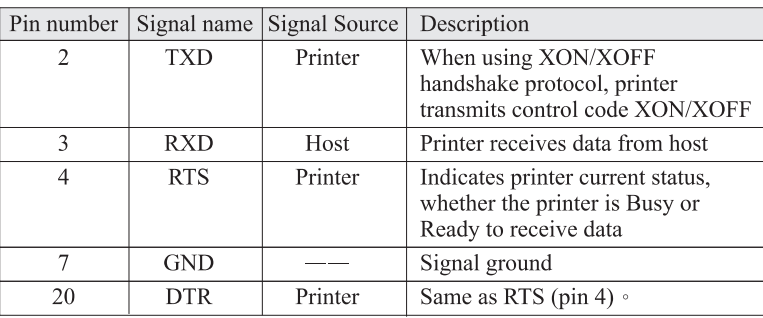

### **b. IEEE1284 Bidirectional Parallel Interface (Parallel Interface Specifications)**

#### **b.1) Parallel Specifications**

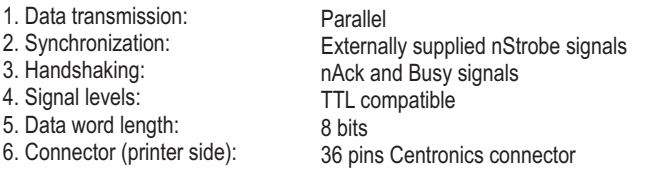

#### **b.2) Parallel Interface Pin Assignments for Each Mode**

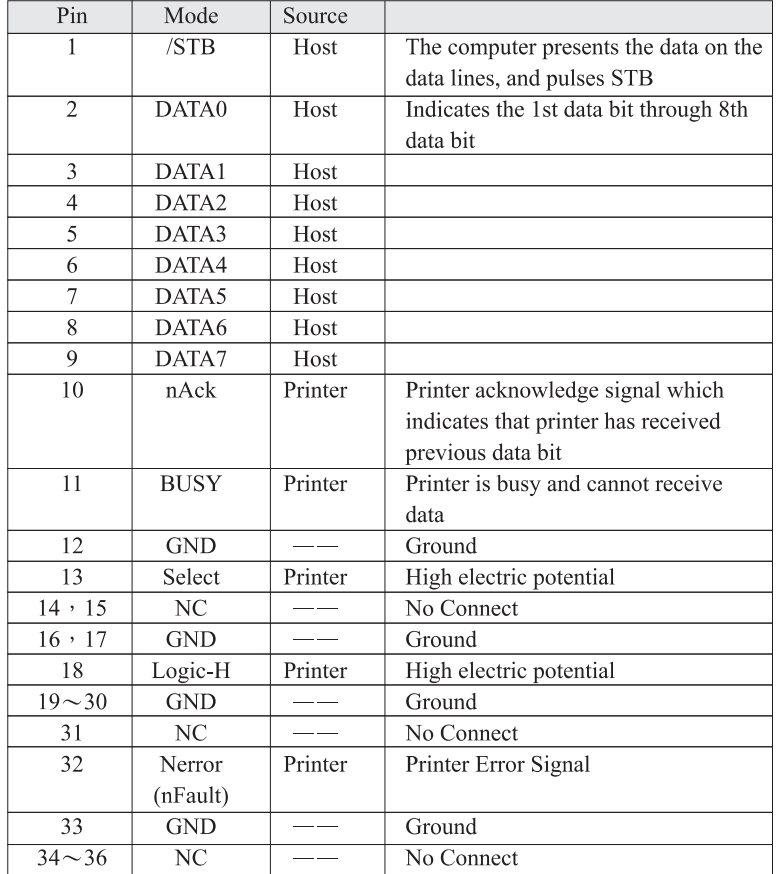

#### **2.2) Connectors**

#### **a. Interface Connectors**

Refer to interface explain.

#### **b. Power Supply Connector**

 This connector is used to connect the printer to an external power source. Power Supply Connector Pin Assignments

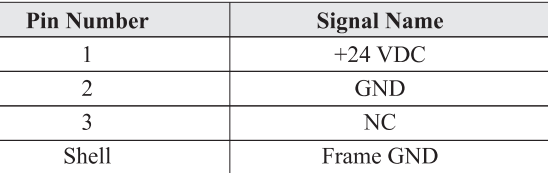

#### **c. Drawer Kick-out Connector (Modular Connector)**

The pulse specified by ESC p or DLE DC4 is output to this connector. The host can confirm the status of the input signal by using the DLE EOT, GS a, or GS r commands.

1. Pin assignments: Refer to Table

2. Connector model: Printer side:

User side: Rj11 telephone jack 6-position 6-contact (Rj11 telephone jack)

MOLEX 52065-6615 or

#### **Drawer Kick-out Connector Pin Assignments**

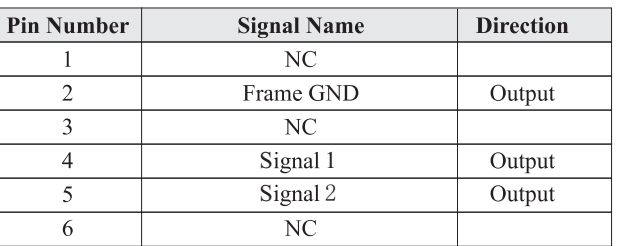

#### **3. Drawer kick-out drive signal**

Output signal: Output voltage: Approximately 24V Output current: 1A or less

# **General Printer Commands**

# **Command Lists:**

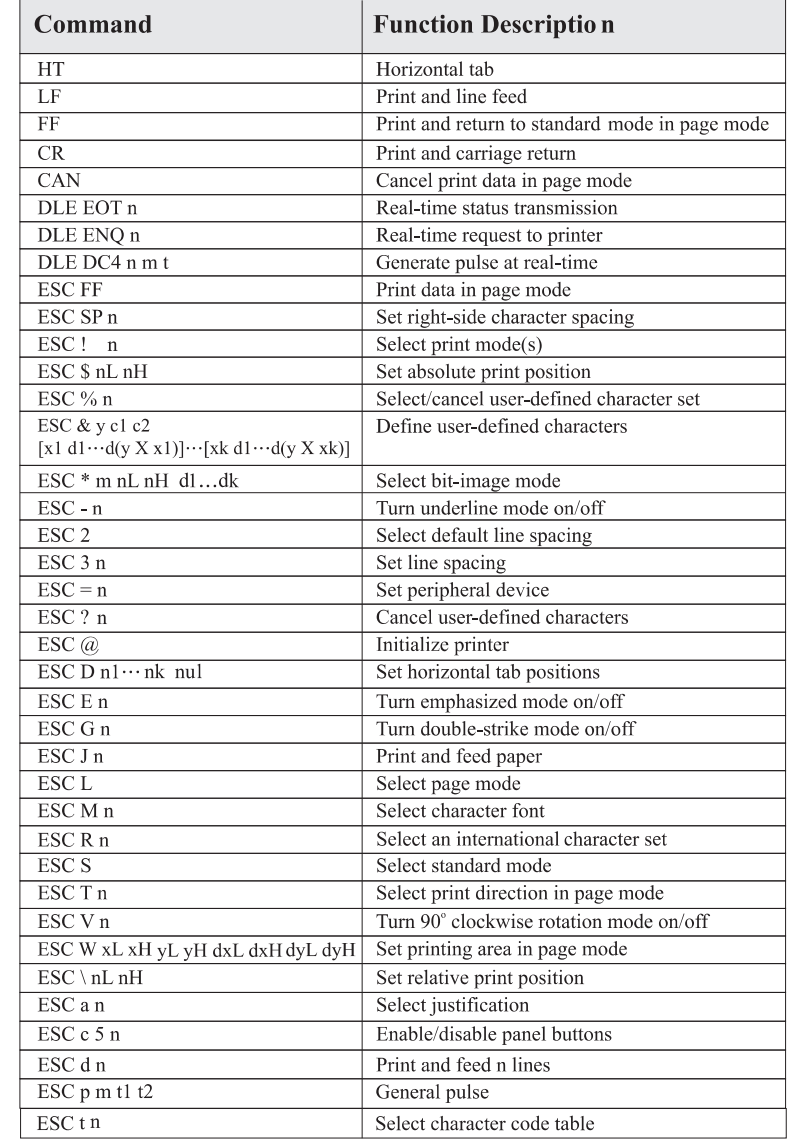

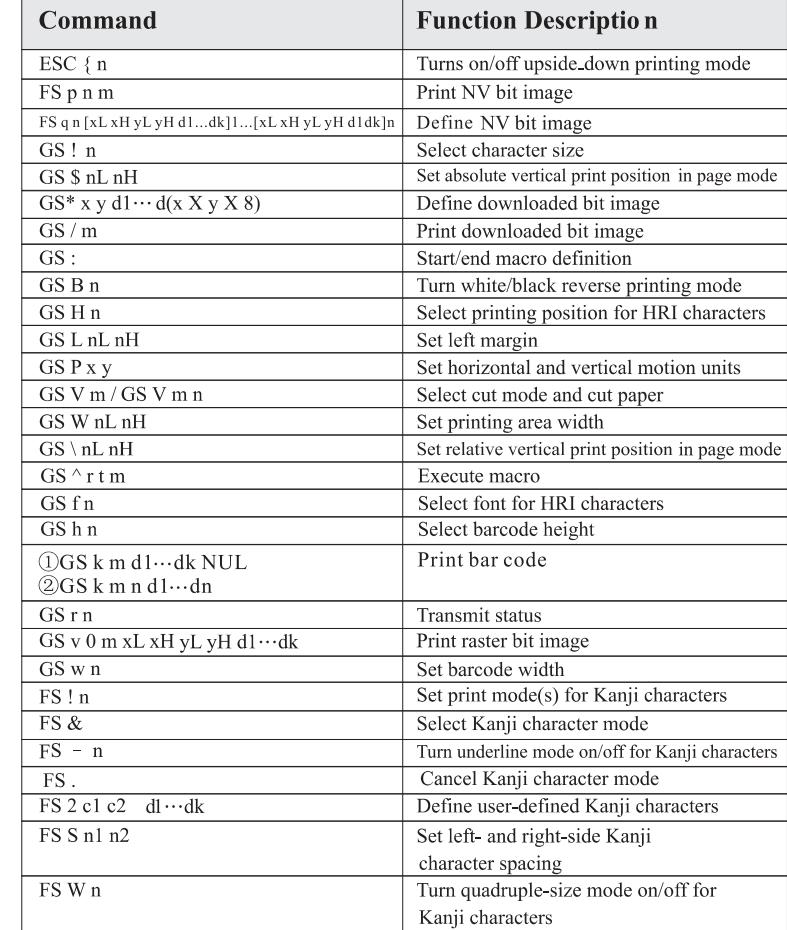

**Executing: Printer executes the command, which does not then affect the following data.**

**Setting: Printer use flags to make setting and those setting affect the following data.**

*Note: Commands for International Fonts*

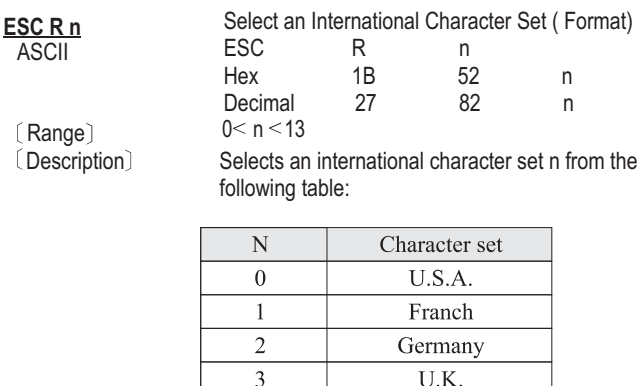

| N        | Character set |
|----------|---------------|
| $\theta$ | U.S.A.        |
| 1        | Franch        |
| 2        | Germany       |
| 3        | U.K.          |
| 4        | Denmark I     |
| 5        | Sweden        |
| 6        | Italy         |
| 7        | Spain I       |
| 8        | Japan         |
| 9        | Norway        |
| 10       | Denmark II    |
| 11       | Spain II      |
| 12       | Latin America |
| 13       | Korea         |

(Default) n=0

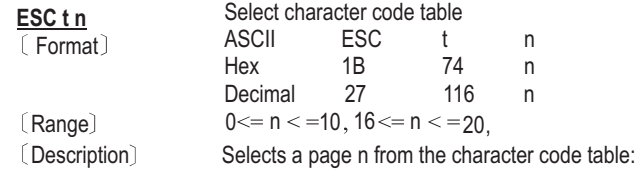

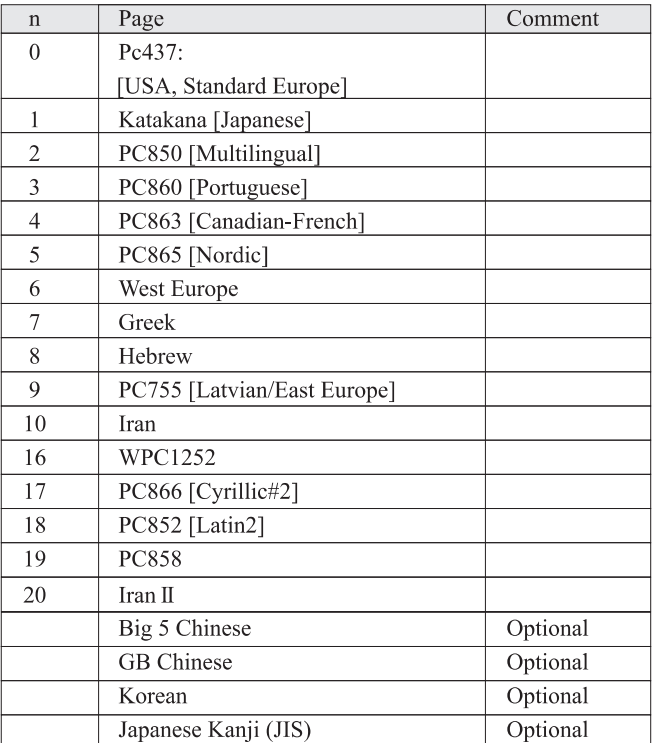

 $(Default)$  n=0

#### **Character code can also be selected by utility program.**

- 1. To install the P-822B Default Code Page Setting utility, please insert the bundled CD disk into the CD-ROM drive.
- 2. In the CD-ROM menu, please go to Receipt Printer > P-822D > Code Page and double click the setup.exe file to begin the installation process and follow the installation instructions.
- 3. After installation is done, go to Program Files > CodePageSet >CodePageSet to start the utility.
- 4. For Serial interface connection, please select the proper COM port and baud rate which matches the current setting of the printer. For Parallel interface connection, select the proper LPT ports.

**Optional multilingual character model supports printing with one of the following characters:**

a. B- Traditional Chinese (Big 5) b.G- Simplify Chinese (GB) c. K- Korean d. J-Japenese Kanji (JIS)

 $\alpha = \frac{1}{2}$ 

**To enable/disable the multilingual character code use following commands: (\*)**

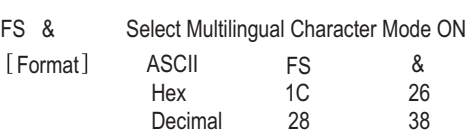

[ Description ] Enable multilingual character mode

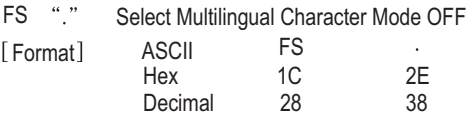

[Description] Disable multilingual character mode

(\*)Note: This command enable/disable the specific language according to the model (B,G,K or J)